## Mobile app "OpenGo"

(NFC Access Control)

# USER MANUAL JSER MANUAL

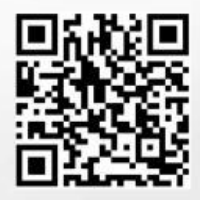

### "OPENGO" APPLICATION (NFC ACCESS CONTROL)

#### **INDEX**

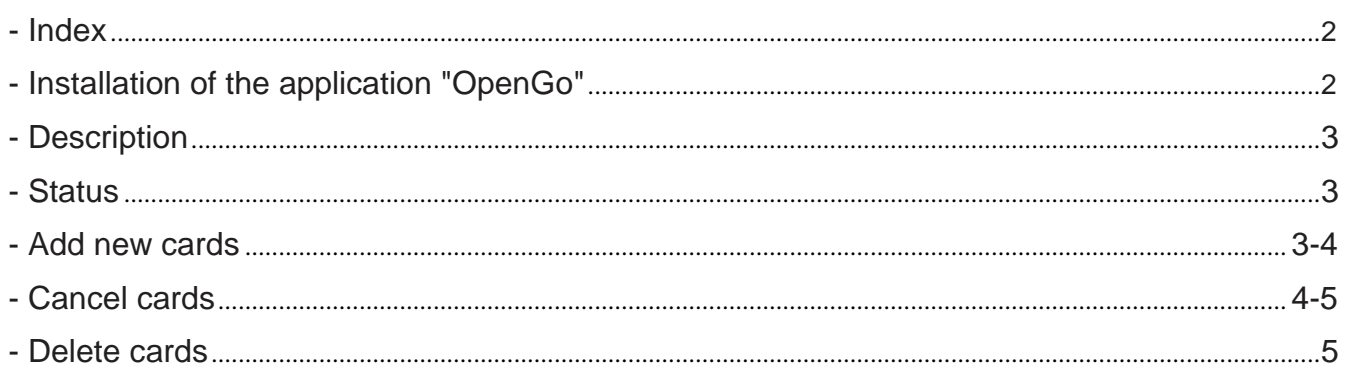

#### **INSTALLATION OF THE "OPENGO" APPLICATION**

Install the application ("OpenGo" Golmar Communication Systems, S.A.) from "Play Store" of your Android Smartphone with NFC.

Click on the following link to install the "OpenGo" application on your mobile phone (Android Smartphone) with NFC:

https://play.google.com/store/apps/details?id=es.golmar.android.opengo

#### **DESCRIPTION**

The OpenGo application allows managing the resident card to activate the access control door opener in the android smartphone in the same way that banks manage the app for credit or debit cards.

#### **STATUS**

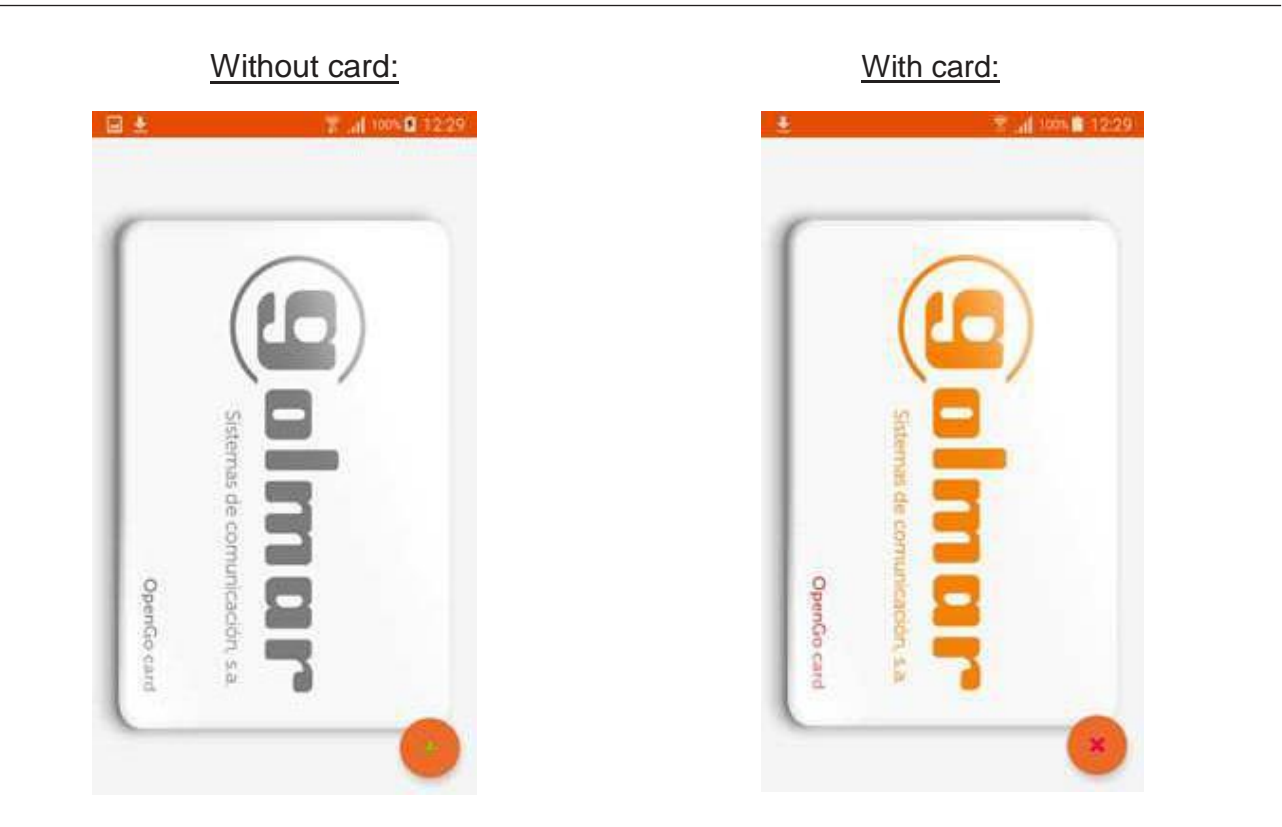

#### **ADD NEW CARDS**

To register new cards you must be *in the No card status and press the orange button with the icon in the form of a plus sign*.

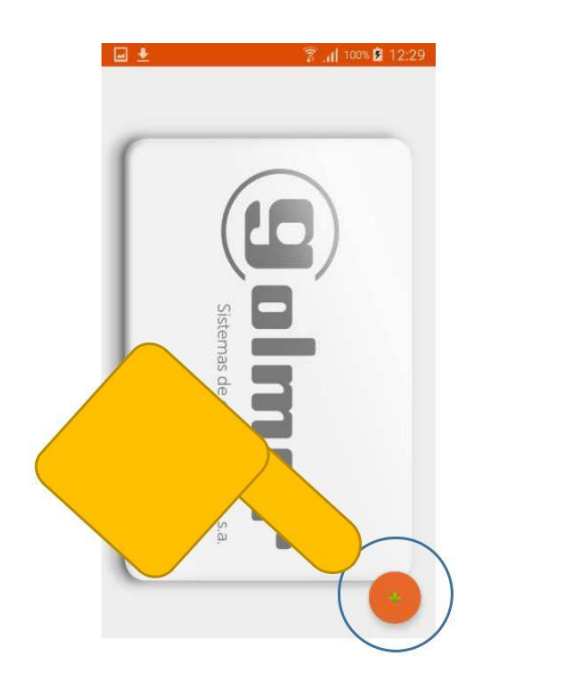

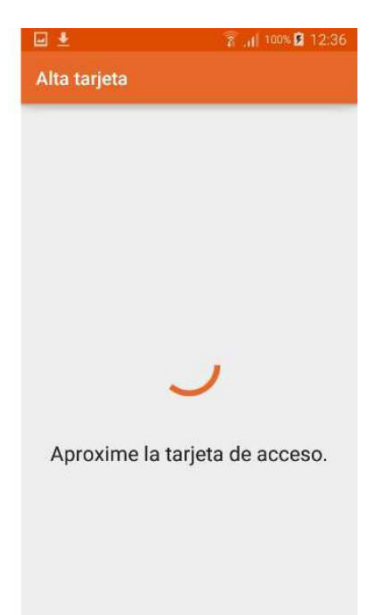

#### **ADD NEW CARDS**

#### **Continued from previous page**

Then approximating the resident access card to the NFC antenna of the smartphone device, if everything went well, it will show a correct message and it will change to card status.

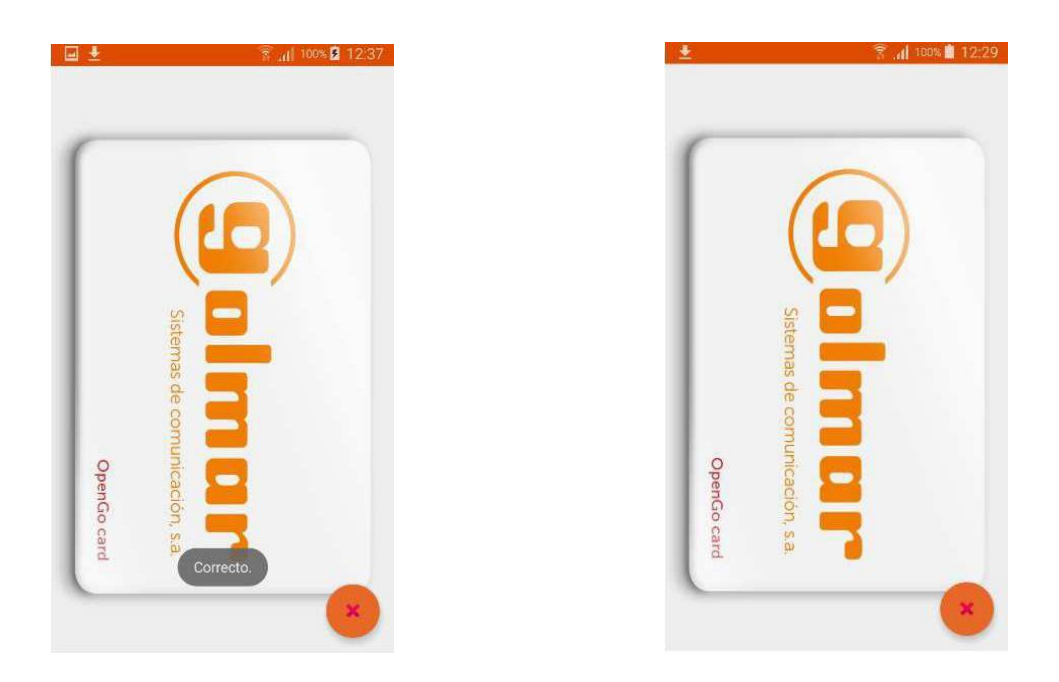

#### **CANCEL CARDS**

To cancel cards you must be in the card status and press the orange button with the icon in the form of a cross. This mode allows once discharged, register the card in another smartphone device.

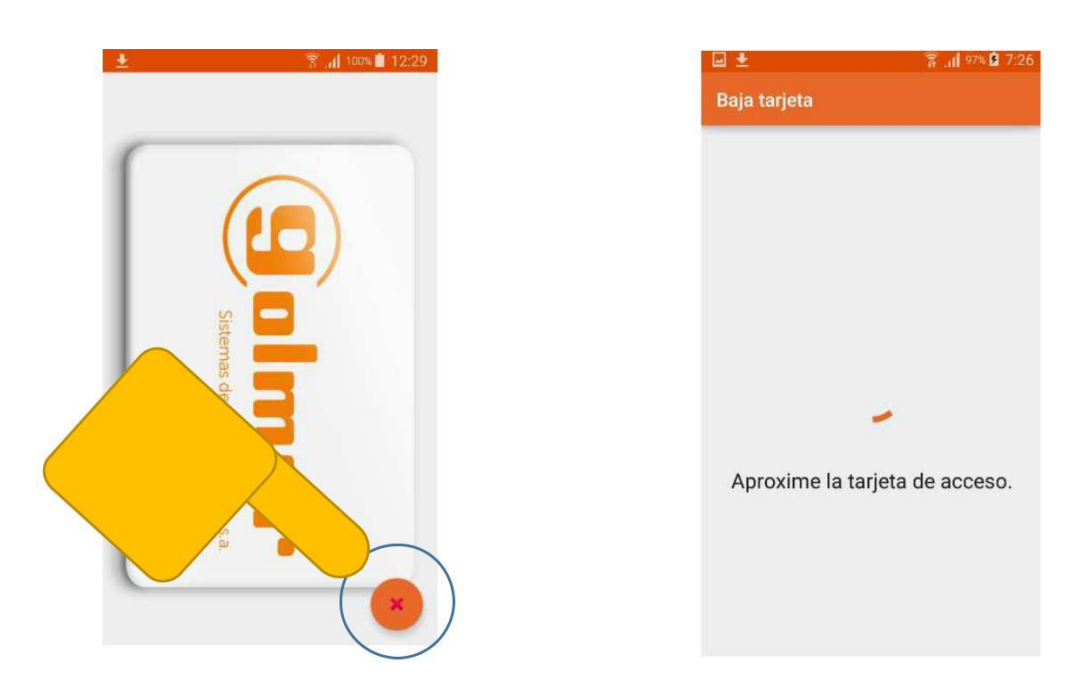

Then approximating the resident access card to the NFC antenna of the smartphone device, if everything went well, it will show a message of correct and it will go to the cardless state.

#### **CANCEL CARDS**

#### **Continued from previous page**

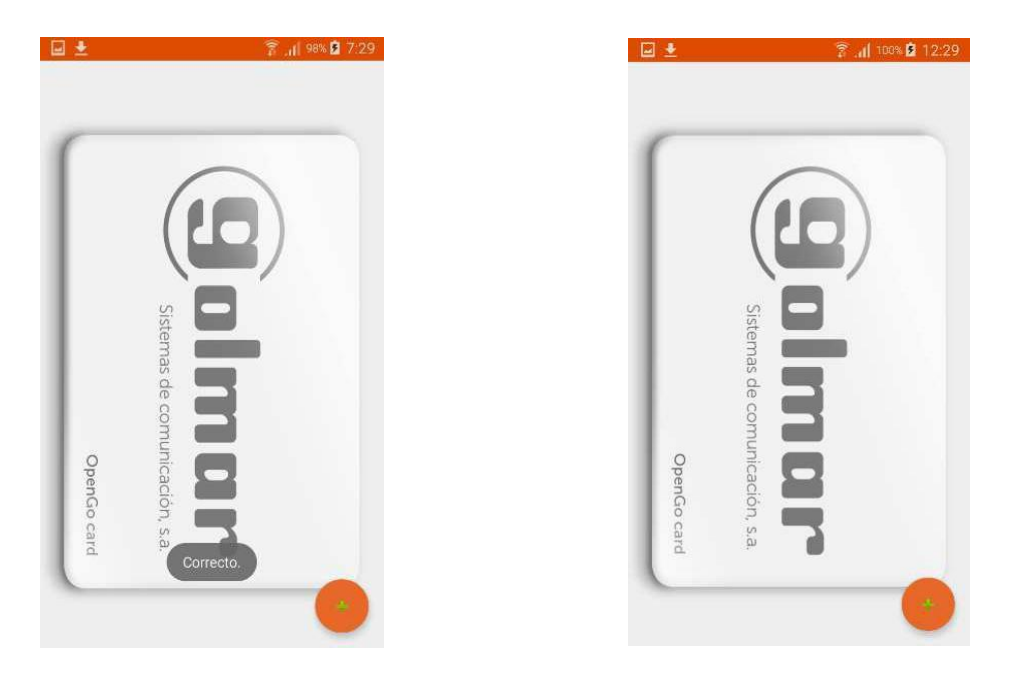

#### **DELETE CARDS**

To delete the card you must be in the status With card and long press the orange button with the icon in the form of a cross. This mode is designed in case of loss of the original card or later on you do not want to register it on another smartphone device.

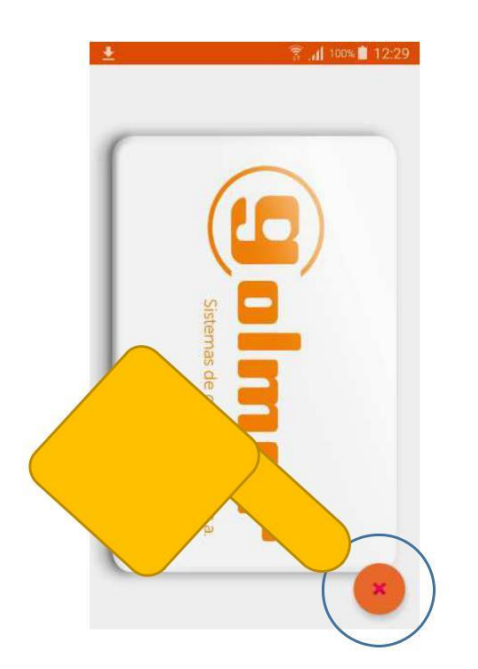

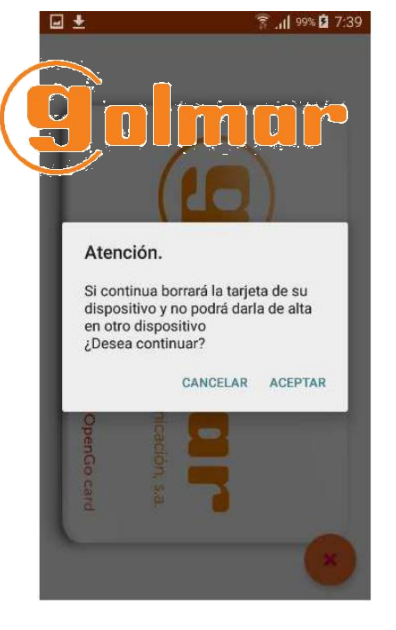

.

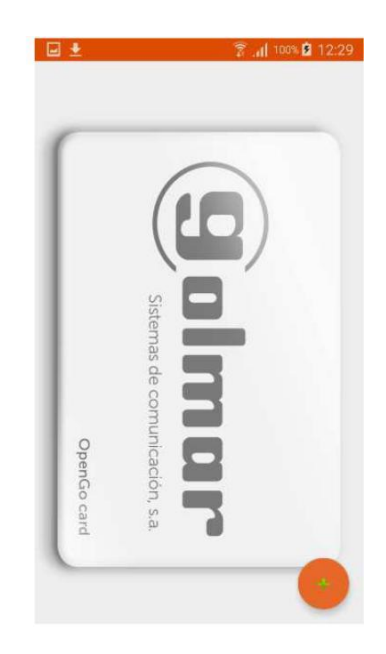